TRY<sup>1</sup> Pepper にしゃべらせよう

Pepper にしゃべらせる方法を学習します。

## 基本課題 Pepper に「こんにちは」以外の言葉をしゃべらせてみよう  $\bullet$

## ■プログラムのつくり方 せいしゃ せいしゃ せいしゅう 使用するボックス

「Set Language」ボックスは、Pepper がしゃべる言語を決めるも のです。プロパティを開いて「Language」を「Japanese」に変更 し、日本語でしゃべることができるようにします。

「Say」ボックスは、Pepper がしゃべる言葉を入力するものです。 プロパティを開いて「Text」にしゃべらせたい言葉を入力します。 最初は「Hello」と入力されているので、これを違う言葉に変えて みましょう。ボックスを下の図のように配置し、線でつなぎます。

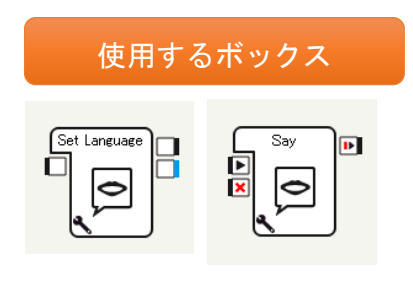

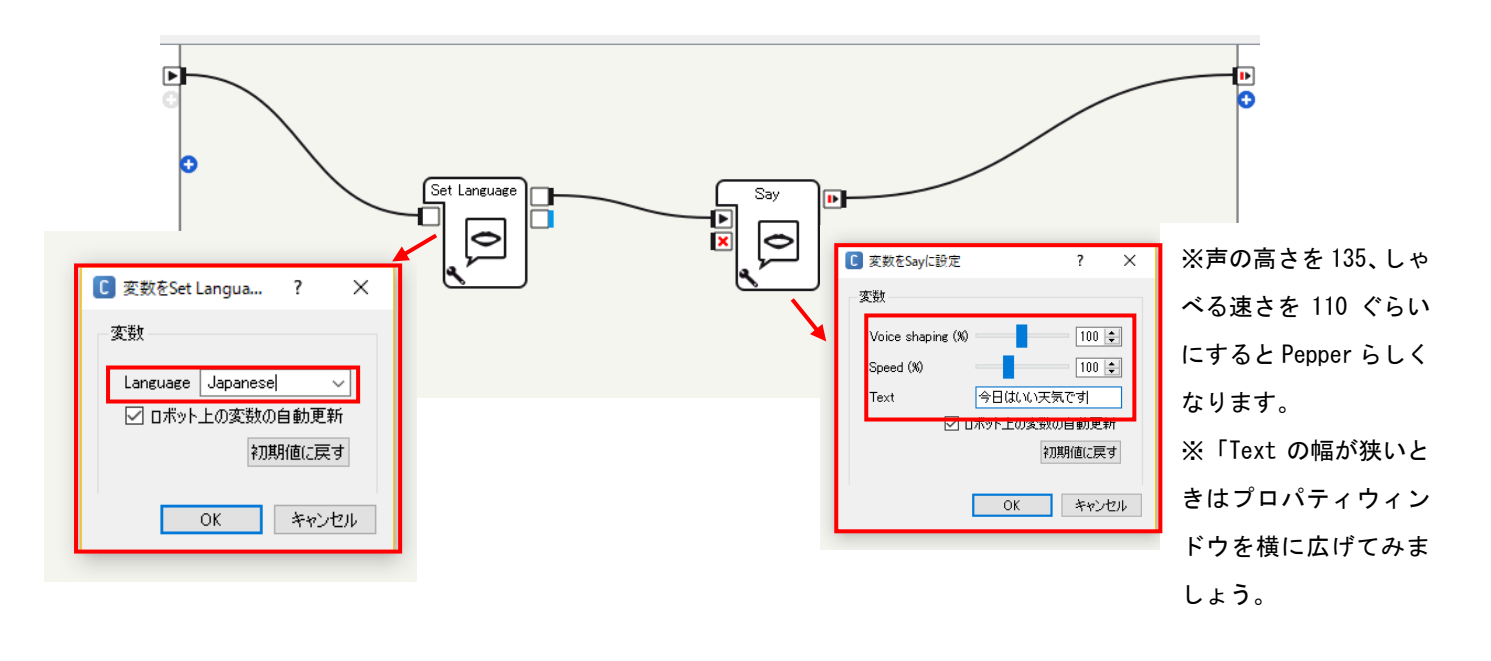

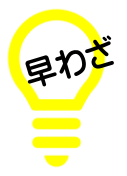

## ◆使用したいボックスの呼び出し方

ボックスライブラリーの検索ウインドウに、使用したいボックス名の最初の数文字を 入れてみてください。候補がいくつか出てきます。

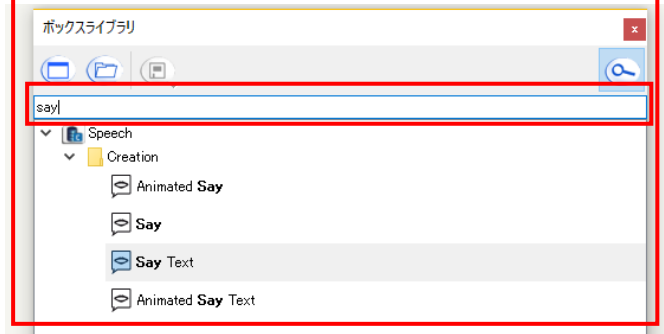

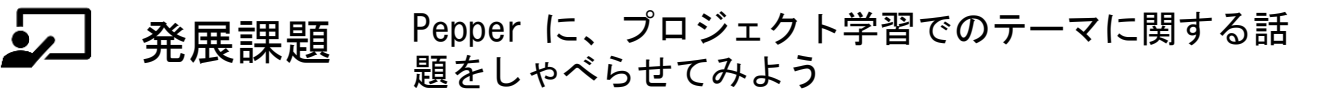

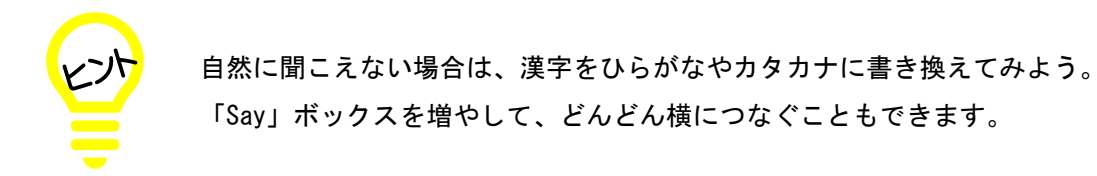

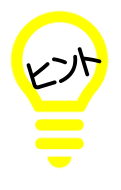

長い文章をしゃべらせたい場合は、「Text Edit」ボックスと「Say Text」ボックスを使う と便利です。「Text Edit」ボックスにはかなり長い文章が入力できます。

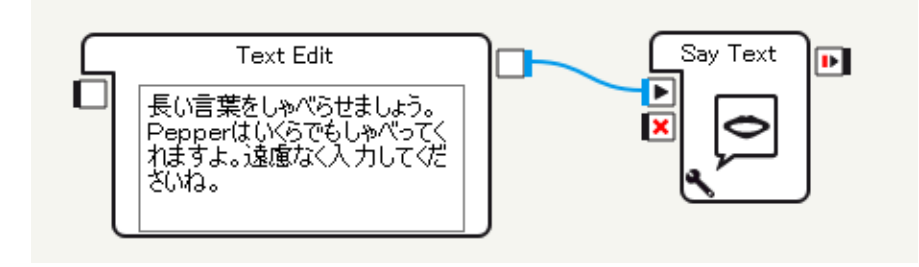

◆プロジェクトの保存 「1 年 2 組のチーム4番」のプログラムの場合は、プロジェクト名は「010204TRY1」になります。TRY1 の部分は授業ごとに変更してください。 保存するときは、「ファイル」→「プロジェクトに名前を付けて保存」をクリックし、作成場所を Dropbox/1 年/2 組/チーム4 としてください。